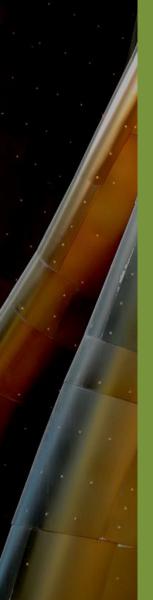

## Building Technology III New York City College of Technology

Course Day 17
Revit Day 09 (Project Day 6)

# The New Academic Building – Roof Construction : GYM

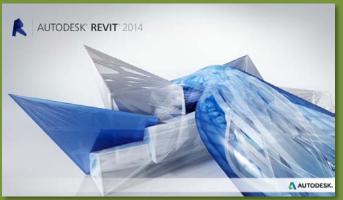

Professor Paul C. King, RA, AIA, ARA Prof.Paul.King@Gmail.com

http://professorpaulking.wordpress.com/ http://students.autodesk.com/

## **Project Day 06**

#### **GYM ROOF**

- Add Levels
- ■Fix Walls
- Conflict
- Fix Atrium Truss

### **Roof by Footprint**

- **■Pick Walls**
- Overview
- Slope (2) Sides
- Overhang
- •Wall Attach Top
- Conflicts
- Slope (4) Sides

#### Truss

- Attach Top / Bottom
- Overview

## **Roof by Extrusion**

- **■Delete Roof**
- Set Working Plane
- Start-End-Radius
- Extrusion Length
- Attach Top / Bottom
- Overview

#### Spline

- Edit Profile
- Update
- Overview

#### Wrap-Up

**Building Tech III** CityTech

## GYM Roof: Add New Levels

- Create 2 new levels in elevation or section
- 33'- 8": Top of GYM Parapet
- 30'- 8" : GYM Roof

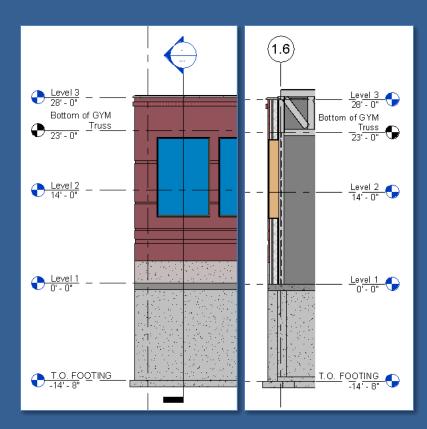

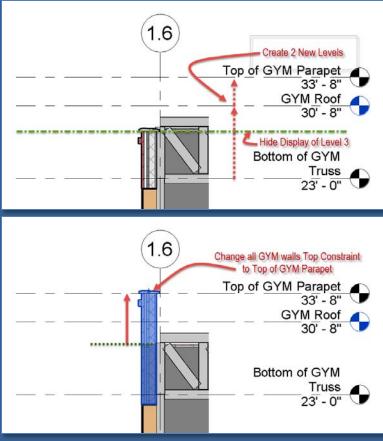

 Select all GYM walls and change the "Top Constraint" to "Top of GYM Parapet"

### **Project Day 06**

#### **GYM ROOF**

- Add Levels
- Fix Walls
- Conflict
- ■Fix Atrium Truss

#### **Roof by Footprint**

- ■Pick Walls
- Overview
- ■Slope (2) Sides
- Overhang
- ■Wall Attach Top
- Conflicts
- Slope (4) Sides

#### Truss

- Attach Top / Bottom
- Overview

## Roof by Extrusion

- **■Delete Roof**
- Set Working Plane
- Start-End-Radius
- Extrusion Length
- Attach Top / Bottom
- Overview

#### **Spline**

- Edit Profile
- Update
- Overview

#### Wrap-Up

Building Tech III
CityTech

## Fix Walls: Select All Instances > In Entire Project

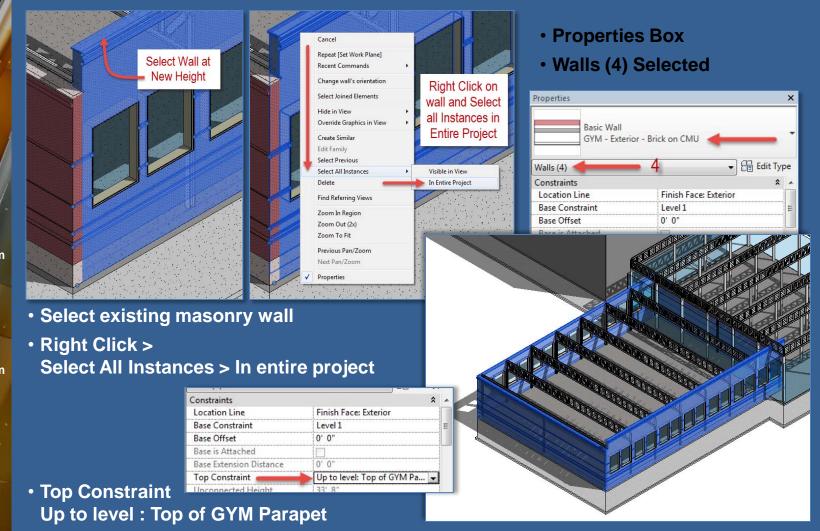

## **Project Day 06**

#### **GYM ROOF**

- Add Levels
- ■Fix Walls
- •Conflict
- **■Fix Atrium Truss**

#### **Roof by Footprint**

- ■Pick Walls
- Overview
- ■Slope (2) Sides
- Overhang
- ■Wall Attach Top
- Conflicts
- Slope (4) Sides

#### Truss

- Attach Top / Bottom
- Overview

## **Roof by Extrusion**

- **■Delete Roof**
- Set Working Plane
- Start-End-Radius
- Extrusion Length
- Attach Top / Bottom
- Overview

#### Spline

- Edit Profile
- Update
- Overview

## Wrap-Up

Building Tech III
CityTech

## **Correct Conflict with Atrium Truss**

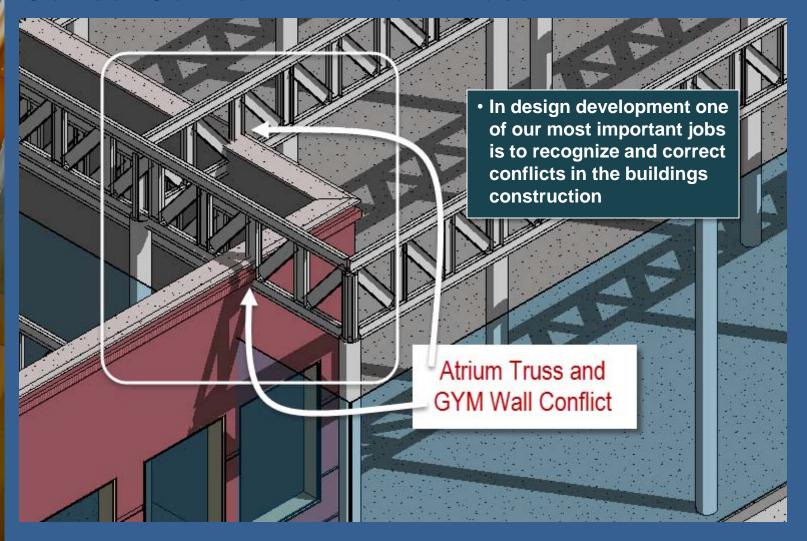

### **Project Day 06**

#### **GYM ROOF**

- Add Levels
- •Fix Walls
- Conflict
- Fix Atrium T

#### **Roof by Footprint**

- ■Pick Walls
- Overview
- ■Slope (2) Sides
- Overhang
- ■Wall Attach Top
- Conflicts
- Slope (4) Sides

#### Truss

- Attach Top / Bottom
- Overview

## Roof by Extrusion

- **■Delete Roof**
- Set Working Plane Start-End-Radius
- Extrusion Length
- Attach Top / Bottom
- Overview

### **Spline**

- Edit Profile
- Update
- Overview

#### Wrap-Up

**Building Tech III** CityTech

## **Correct Conflict with Atrium Truss**

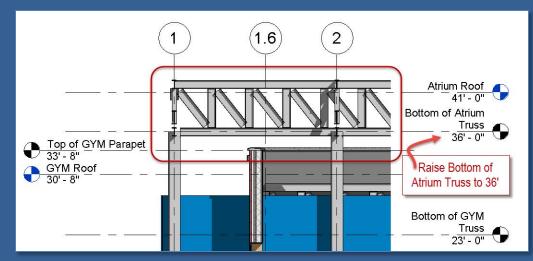

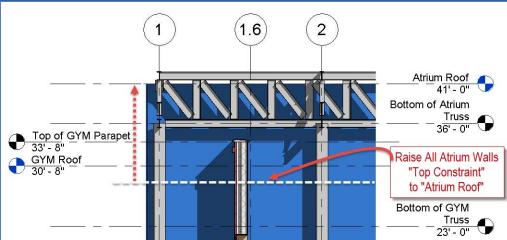

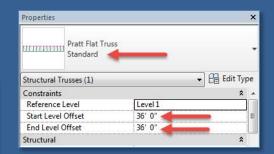

- Select all of the Atrium **Trusses and modify:**
- Start Level Offset 36'-0"
- End Level Offset to 36'-0"

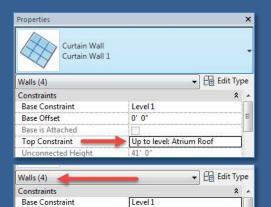

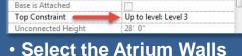

0' 0"

Base Offset

Set the "Top Constraint" to "Atrium Roof"

## **Project Day 06**

### **GYM ROOF**

- Add Levels
- •Fix Walls
- Conflict
- **■Fix Atrium Truss**

#### Roof by Fo

- **■Pick Wa**
- Overview
- Slope (2) Sides
- Overhang
- ■Wall Attach Top
- Conflicts
- Slope (4) Sides

#### Truss

- Attach Top / Bottom
- Overview

## Roof by Extrusion

- **■Delete Roof**
- Set Working Plane Start-End-Radius
- Extrusion Length
- Attach Top / Bottom
- Overview

### Spline

- Edit Profile
- Update
- Overview

#### Wrap-Up

**Building Tech III** CityTech

## Roof by Footprint : Flat Roof : Pick walls

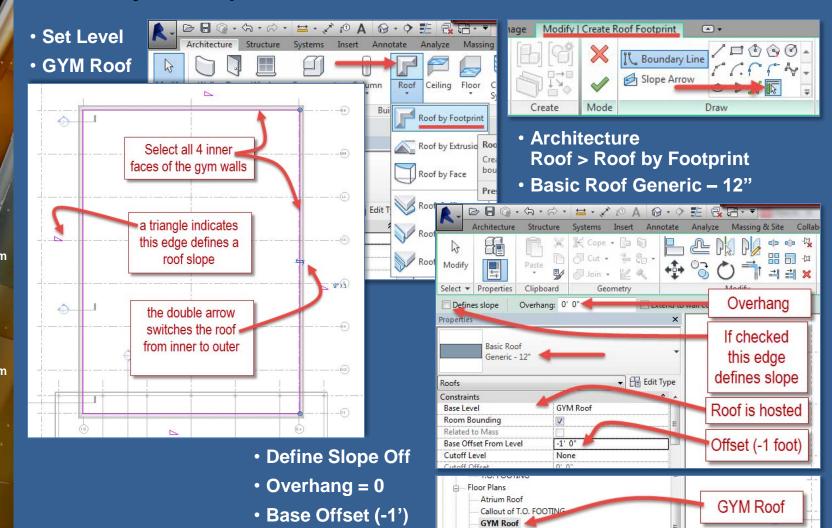

## **Project Day 06**

#### **GYM ROOF**

- Add Levels
- ■Fix Walls
- -Conflict
- Fix Atrium Truss

#### **Roof by Footprint**

- Pick Walls
- Overvie
- ■Slope (2) Sides
- Overhang
- ■Wall Attach Top
- Conflicts
- Slope (4) Sides

#### Truss

- Attach Top / Bottom
- Overview

### Roof by Extrusion

- **■Delete Roof**
- Set Working Plane
- Start-End-Radius
- Extrusion Length
- Attach Top / Bottom
- Overview

#### Spline

- Edit Profile
- Update
- Overview

#### Wrap-Up

Building Tech III
CityTech

## Roof by Footprint : Flat Roof

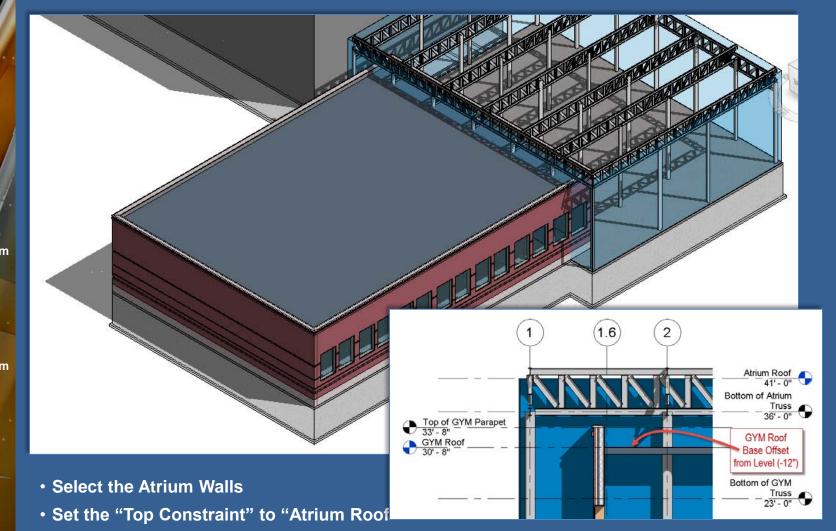

### **Project Day 06**

#### **GYM ROOF**

- Add Levels
- ■Fix Walls
- -Tix Walls
- ■Fix Atrium Truss

#### Roof by Footprin

- Pick Walls
- Overvie
- Slope (2) Side
- Overhang
- Wall Attach Top
- Conflicts
- Slope (4) Sides

#### Truss

- Attach Top / Bottom
- Overview

## Roof by Extrusion

- **■Delete Roof**
- Set Working Plane
- Start-End-Radius
- Extrusion Length
- Attach Top / Bottom
- Overview

#### Spline

- Edit Profile
- Update
- Overview

#### Wrap-Up

Building Tech III CityTech

## Roof by Footprint : Slope (2) sides

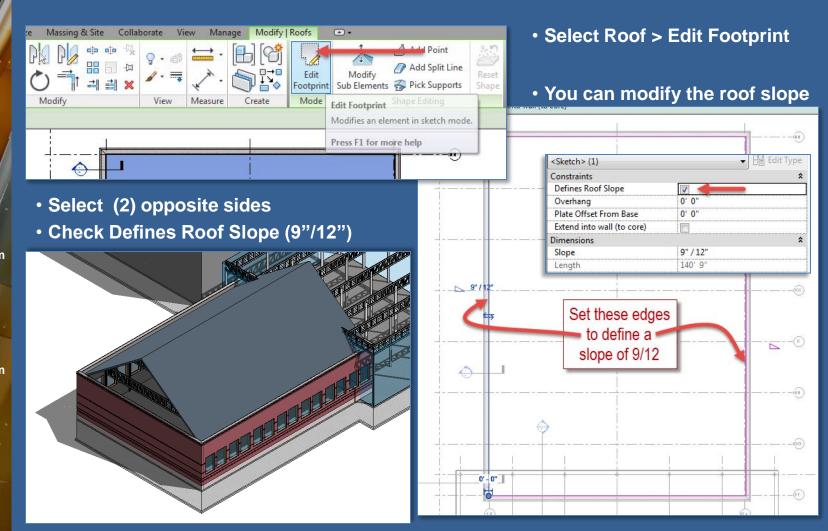

### **Project Day 06**

#### **GYM ROOF**

- Add Levels
- Fix Walls
- -Tix Walls
- ■Fix Atrium Truss

#### Roof by Footprint

- Pick Walls
- Overvie
- Slope (2) Side
- Overh
- ■Wall Attach Top
- Conflicts
- Slope (4) Sides

#### Truss

- Attach Top / Bottom
- Overview

## Roof by Extrusion

- **■Delete Roof**
- Set Working Plane
- ■Start-End-Radius
- Extrusion Length
- Attach Top / Bottom
- Overview

#### Spline

- Edit Profile
- Update
- Overview

#### Wrap-Up

Building Tech III
CityTech

## Roof by Footprint : Slope (2) sides : Add Overhang

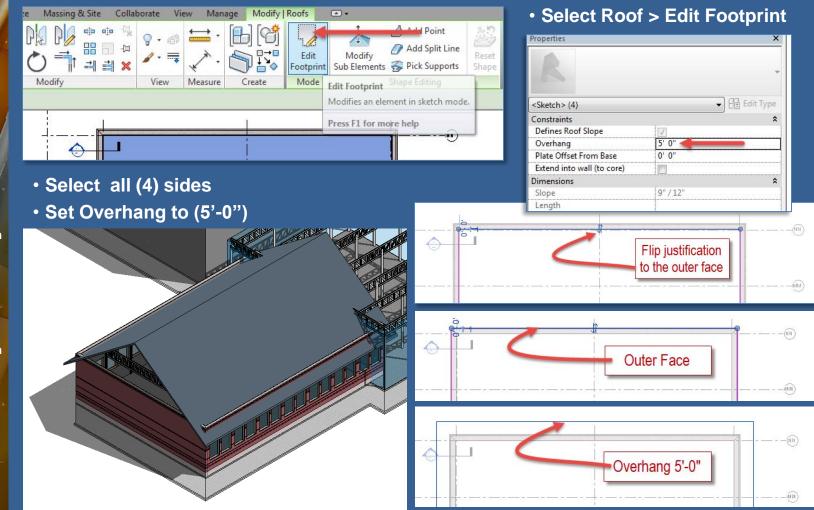

### **Project Day 06**

#### **GYM ROOF**

- Add Levels
- Fix Walls
- Conflict
- Fix Atrium Truss

#### Roof by Fo

- **■Pick Wal**
- Overvie
- -Slope
- OverhangWall Attach Top
- Conflicts
- Slope (4) Sides

#### Truss

- Attach Top / Bottom
- Overview

#### **Roof by Extrusion**

- **■Delete Roof**
- Set Working Plane
- Start-End-Radius
- Extrusion Length
- Attach Top / Bottom
- Overview

#### Spline

- Edit Profile
- Update
- Overview

#### Wrap-Up

**Building Tech III** CityTech

## Roof by Footprint: Walls: Attach Top / Bottom

- Select Wall
- Attach Top / Bottom

sweep for coping on North/South Facades

Select Roof

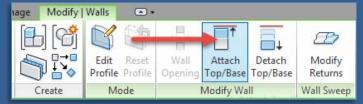

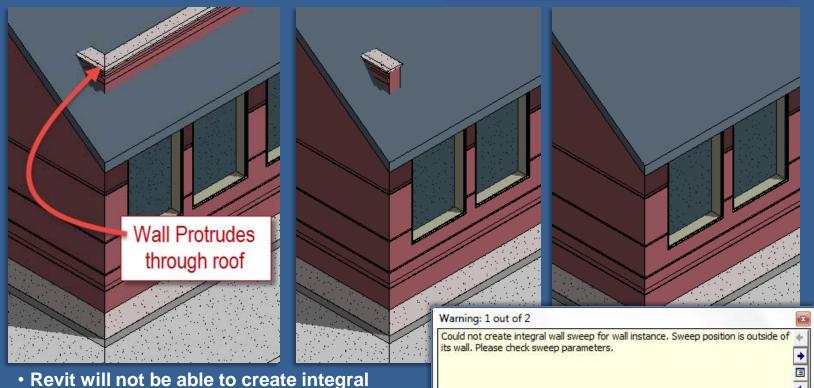

## **Project Day 06**

GYM ROOF

•Add Levels

Fix Walls

■Fix Walls
■Conflict

■Fix Atrium Truss

Roof by Footprint

Pick WalOverview

Slope (2) Sides

■Overhang ■Wall Attach Top

■Conflicts

Slope (4) Sides

### Truss

-Attach Top / Bottom

Overview

Roof by Extrusion

■Delete Roof

Set Working Plane
Start-End-Radius

Extrusion Length

Attach Top / Bottom

Overview

Spline

**Edit Profile** 

Update

Overview

Wrap-Up

Building Tech III
CityTech

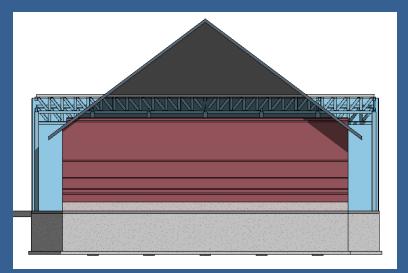

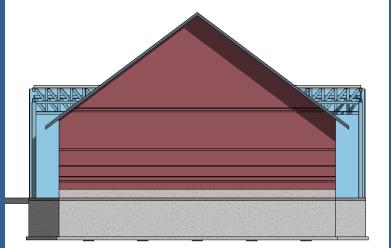

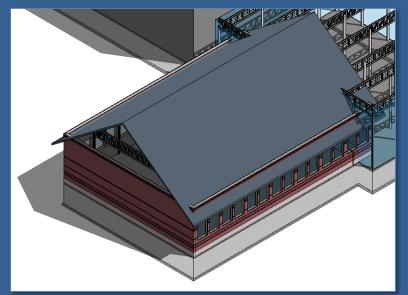

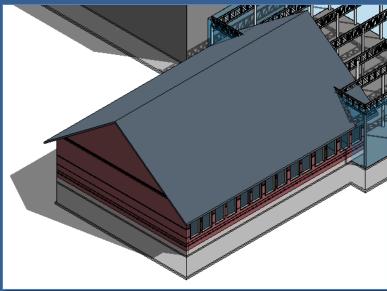

### **Project Day 06**

#### **GYM ROOF**

- Add Levels
- ■Fix Walls
- Conflict
- Fix Atrium Truss

#### Roof by Foo

- **■Pick Wa**
- Overvie
- Slope (2) Sides
- OverhangWall Attach TopConflicts
- Slope (4) Sides

#### Truss

- Attach Top / Bottom
- Overview

## Roof by Extrusion

- **■Delete Roof**
- Set Working Plane
- Start-End-Radius
- Extrusion Length
- Attach Top / Bottom
- Overview

#### Spline

- Edit Profile
- Update
- Overview

#### Wrap-Up

**Building Tech III** CityTech

## Notice conflict between Trusses, Roof & Walls

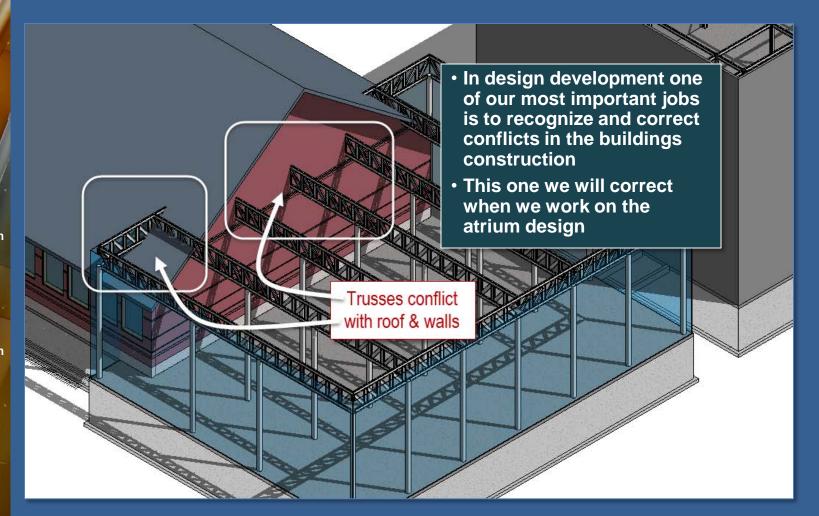

### **Project Day 06**

#### **GYM ROOF**

- Add Levels
- Fix Walls
- Conflict
- Fix Atrium Truss

#### Roof by Fo

- ■Pick Wal
- Overvie
- Slope
- •Over
- Wall Attach TopConflicts

#### Truss

- Attach Top / Bottom
- Overview

## **Roof by Extrusion**

- **■Delete Roof**
- Set Working Plane
- Start-End-Radius
- Extrusion Length
- Attach Top / Bottom
- Overview

#### **Spline**

- Edit Profile
- Update
- Overview

#### Wrap-Up

**Building Tech III** CityTech

## Roof by Footprint : Slope (4) sides : w/ Overhang

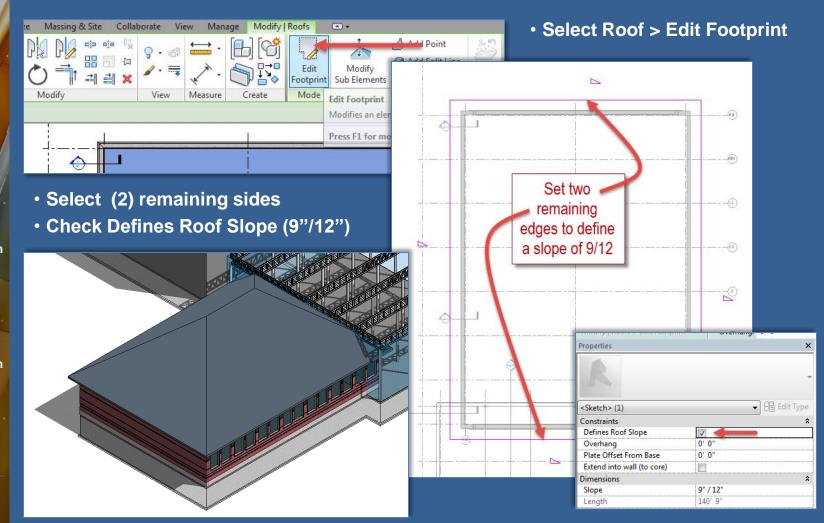

### **Project Day 06**

#### **GYM ROOF**

- Add Levels
- Fix Walls
- Conflict
- Fix Atrium Truss

#### **Roof by Footprint**

- **■Pick Walls**
- Overview
- Slope (2) Sides
- Overhang
- •Wall Attach Top
- Conflicts
- Slope (4) Sides

#### Truss

- Attach Top /
- Overview

## Roof by Extrusion

- **■Delete Roof**
- Set Working Plane
- Start-End-Radius
- Extrusion Length
- Attach Top / Bottom
- Overview

#### Spline

- Edit Profile
- Update
- Overview

#### Wrap-Up

**Building Tech III** CityTech

## Truss: Attach Top / Bottom

- Select Truss
- Attach Top / Bottom

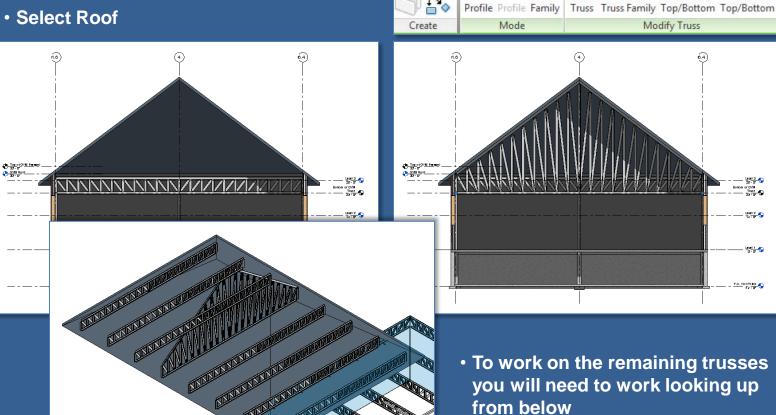

Modify | Structural Trusses

(A) +

Attach

Detach

 To work on the remaining trusses you will need to work looking up

### **Project Day 06**

#### **GYM ROOF**

- Add Levels
- ■Fix Walls
- •Conflict
- ■Fix Atrium Truss

#### **Roof by Footprint**

- ■Pick Walls
- Overview
- ■Slope (2) Sides
- Overhang
- ■Wall Attach Top
- Conflicts
- Slope (4) Sides

#### Truss

- Attach Top / Bottom
- Overview

## Roof by Extrusion Delete Roof

- Set Working Plane
- Start-End-Radius
- Extrusion Length
- Attach Top / Bottom
- Overview

#### **Spline**

- Edit Profile
- Update
- Overview

## Wrap-Up

Building Tech III
CityTech

## Truss: Attach Top/Bottom

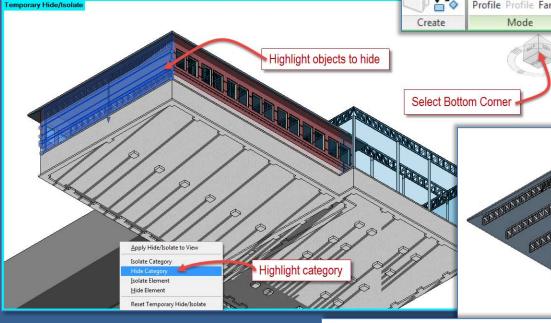

- Modify | Structural Trusses

  Edit Reset Edit Reset Remove Attach Detach Truss Truss Family Top/Bottom Top/Bottom

  Mode Modify Truss
  - Select Truss
  - Attach Top / Bottom
  - Select Roof

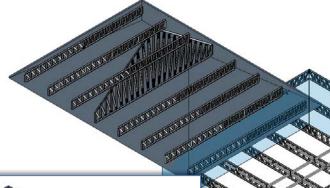

- To work on the remaining trusses you will need to work looking up from below
- View Cube Bottom Corner
- Hide by Category
  - Walls, windows, slabs, foundations, columns

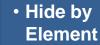

Concrete beams from basement

## **Project Day 06**

**GYM ROOF** 

- Add Levels
- Fix Walls
- •Conflict
- •Fix Atrium Truss

**Roof by Footprint** 

- ■Pick Walls
- Overview
- Slope (2) Sides
- Overhang
- ■Wall Attach Top
- Conflicts
- Slope (4) Sides

#### Truss

- Attach Top / BottomOverview
- -Overview

Roof by Extrusion

Delete Roof

- ■Set Working Plane
- Start-End-Radius
- Extrusion Length
- Attach Top / Bottom
- Overview

#### Spline

- Edit Profile
- Update
- Overview

Wrap-Up

Building Tech III
CityTech

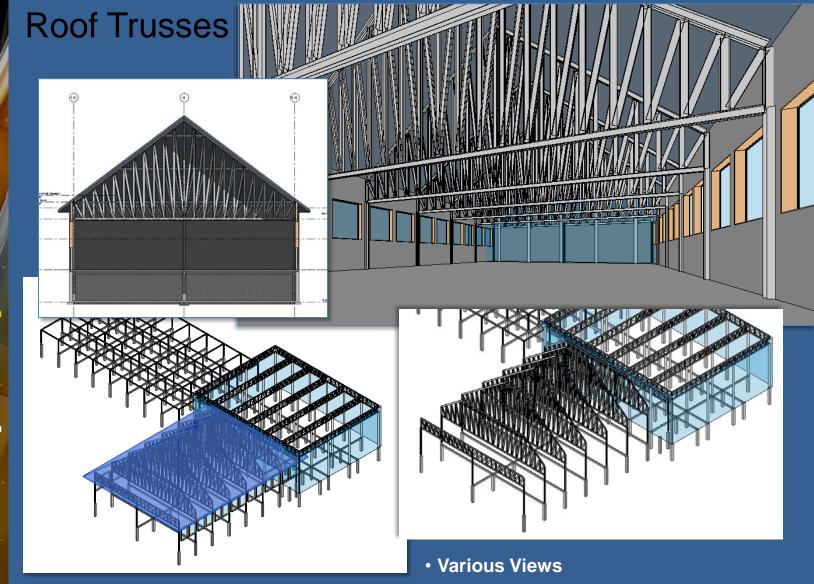

## **Project Day 06**

#### **GYM ROOF**

- Add Levels
- ■Fix Walls
- Conflict
- Fix Atrium Truss

#### **Roof by Footprint**

- **■Pick Walls**
- Overview Slope (2) Sides
- Overhang
- ■Wall Attach Top
- Conflicts
- Slope (4) Sides

#### Truss

- Attach Top / Bottom
- Overview

#### **Roof by Extrusion ■Delete Roo**

- Set Working Plane
- Start-End-Radius
- Extrusion Length
- Attach Top / Bottom
- Overview

#### Spline

- Edit Profile
- Update
- Overview

#### Wrap-Up

**Building Tech III** CityTech

## Save File then Delete Roof

• Save your file and add the suffix: 4 Pitched roof with trusses

Save your file and add the suffix : Roof by extrusion ARC

Select and Delete the roof

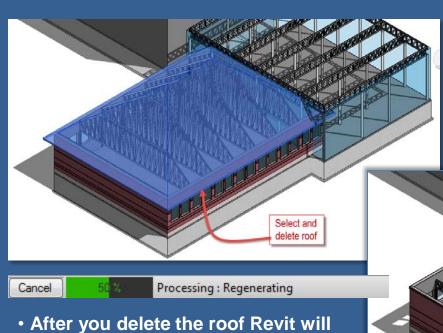

50 Saves current project or family. Saves current project as a template. Save any family, group or view to your library. Open Saves the current family. Save Saves the current Revit project file as a Export Saves a copy of all loaded families, the . selected family, group, or view to your

Trusses return to

original flat shape

need to recalculate walls and trusses that were attached to the roof. You will see the processing.

## **Project Day 06**

#### **GYM ROOF**

- Add Levels
- ■Fix Walls
- -Conflict
- Fix Atrium Truss

#### **Roof by Footprint**

- ■Pick Walls
- Overview
- ■Slope (2) Sides
- Overhang
- ■Wall Attach Top
- Conflicts
- Slope (4) Sides

#### Truss

- Attach Top / Bottom
- Overview

#### **Roof by Extrusion**

- **■Delete Roof**
- Set Working Plane
- ■Start-End-Radius
- Extrusion Length
- Attach Top / Bottom
- Overview

#### Spline

- Edit Profile
- Update
- Overview

#### Wrap-Up

Building Tech III CityTech

## GYM Roof: Roof by Extrusion: Set Working Plane

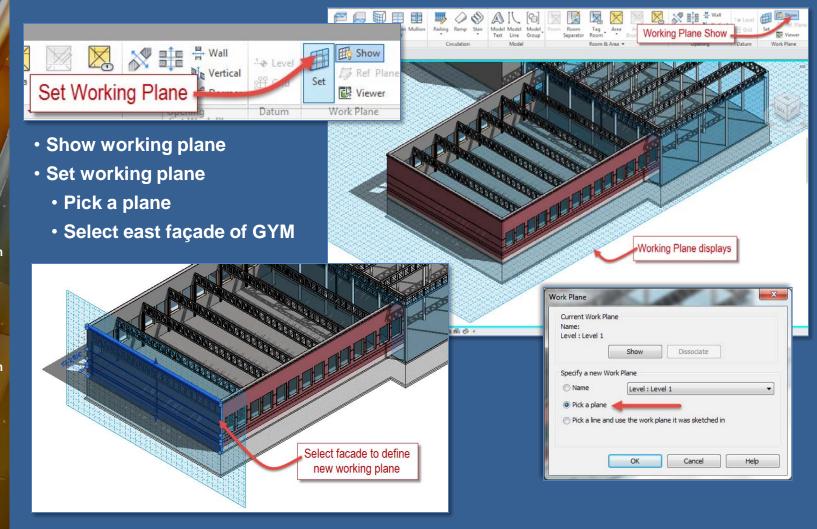

### **Project Day 06**

#### **GYM ROOF**

- Add Levels
- Fix Walls
- Conflict
- Fix Atrium Truss

#### **Roof by Footprint**

- ■Pick Walls
- Overview
- Slope (2) Sides
- Overhang
- ■Wall Attach Top
- Conflicts
- Slope (4) Sides

#### Truss

- Attach Top / Bottom
- Overview

#### **Roof by Extrusion**

- **■Delete Roo**
- Set Working Plane
  Start-End-Radius
- Extrusion Length
- Attach Top / Bottom
- Overview

#### Spline

- Edit Profile
- Update
- Overview

#### Wrap-Up

**Building Tech III** CityTech

## GYM Roof: Roof by Extrusion Start-End-Radius Arc

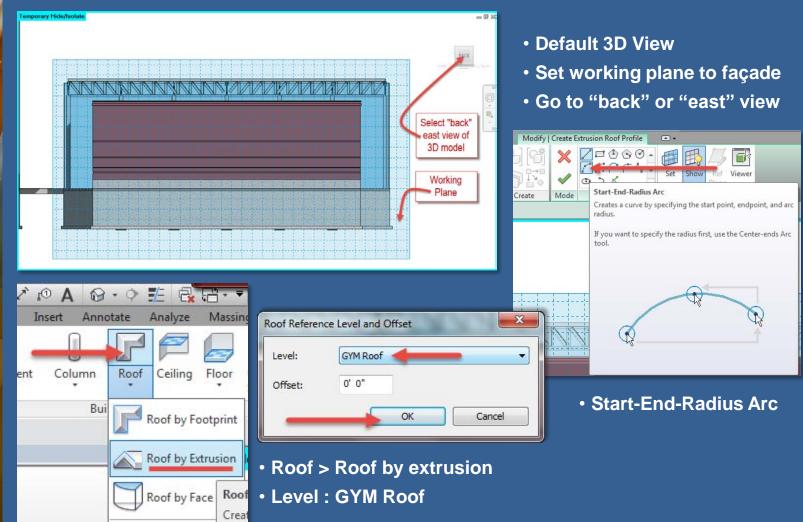

### **Project Day 06**

#### **GYM ROOF**

- Add Levels
- Fix Walls
- Conflict
- Fix Atrium Truss

#### **Roof by Footprint**

- ■Pick Walls Overview
- Slope (2) Sides
- Overhang
- ■Wall Attach Top
- Conflicts
- Slope (4) Sides

#### Truss

- Attach Top / Bottom
- Overview

## **Roof by Extrusion**

- Extrusion Length
- Attach Top / Bottom
- Overview

#### Spline

- Edit Profile
- Update
- Overview

#### Wrap-Up

**Building Tech III** CityTech

## GYM Roof: Roof by Extrusion Start-End-Radius Arc

• Start-End-Radius Arc: Draw in order from 1 to 2 (width of arc) to 3 (height of arc)

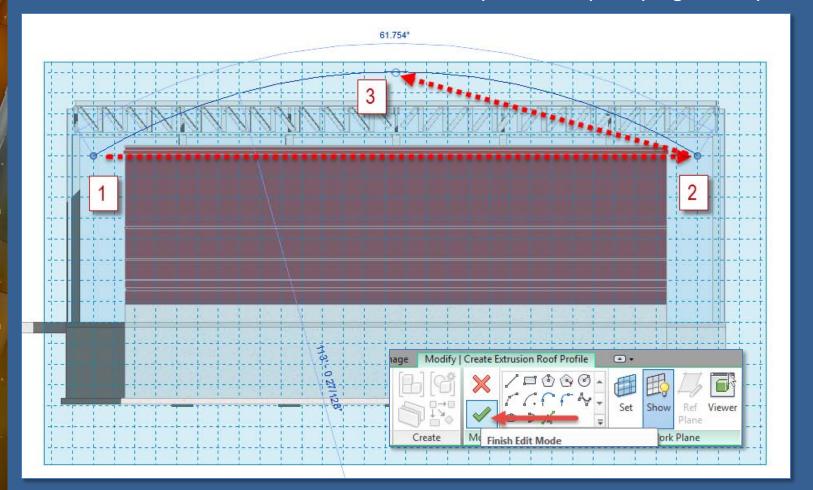

### **Project Day 06**

#### **GYM ROOF**

- Add Levels
- Fix Walls
- Conflict
- Fix Atrium Truss

#### **Roof by Footprint**

- **■Pick Walls**
- Overview
- Slope (2) Sides
- Overhang
- •Wall Attach Top
- Conflicts
- Slope (4) Sides

#### Truss

- Attach Top / Bottom
- Overview

## **Roof by Extrusion**

- Set Working Plane
  Start-End-Radius
- Extrusion Length
- Attach Top / Bottom
- Overview

#### Spline

- Edit Profile
- Update
- Overview

#### Wrap-Up

**Building Tech III** CityTech

## GYM Roof: Roof by Extrusion Start-End-Radius Arc

Roof extrudes from working plane to extent of building

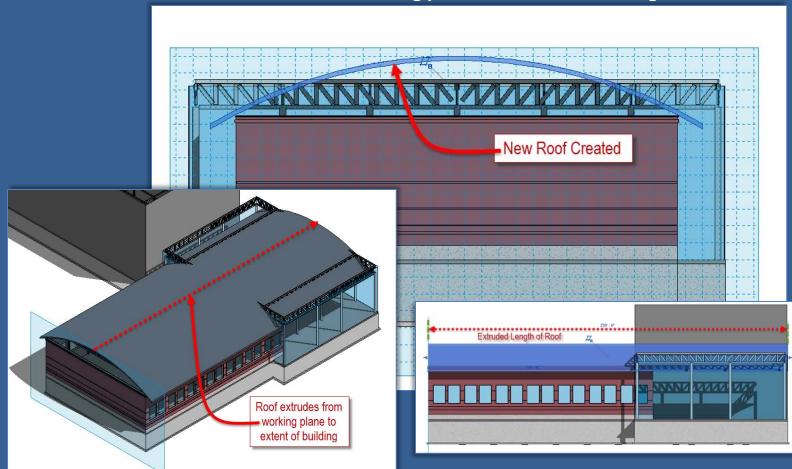

## **Project Day 06**

#### **GYM ROOF**

- Add Levels
- Fix Walls Conflict
- **■Fix Atrium Truss**
- **Roof by Footprint**
- ■Pick Walls
- Overview
- ■Slope (2) Sides
- Overhang
- ■Wall Attach Top
- Conflicts
- Slope (4) Sides

#### Truss

- Attach Top / Bottom
- Overview
- Roof by Extrusion
- **■Delete Roo**
- Set Working PlaneStart-End-Radius
- Extrusion Length
- Attach Top / Bottom
- Overview

#### **Spline**

- Edit Profile
- Update
- Overview

#### Wrap-Up

**Building Tech III** CityTech

## GYM Roof: Roof by Extrusion Start-End-Radius Arc

- Extrusion Start (0'-0")
- Extrusion End (-230'-6")

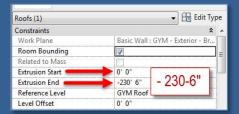

- Extrusion Start (0'-0")
- Extrusion End (-144'-0")

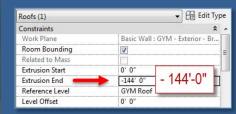

- Extrusion Start (6'-0")
- Extrusion End (-150-0")

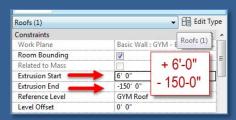

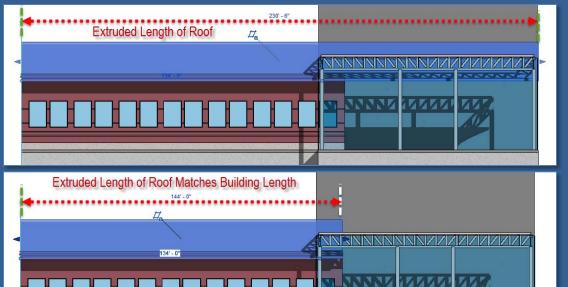

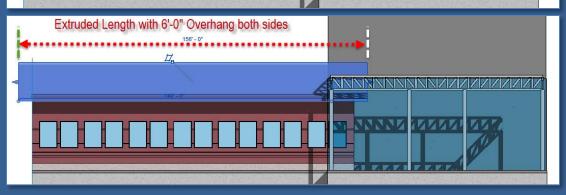

### **Project Day 06**

#### **GYM ROOF**

- Add Levels
- ■Fix Walls
- Conflict
- Fix Atrium Truss

#### **Roof by Footprint**

- ■Pick Walls
- Overview
- ■Slope (2) Sides
- Overhang
- •Wall Attach Top
- Conflicts
- Slope (4) Sides

#### Truss

- Attach Top / Bottom
- Overview

## **Roof by Extrusion**

- Set Working Plane
  Start-End-Radius
- Extrusion Length
- Attach Top / Bottom
- Overview

#### Spline

- Edit Profile
- Update
- Overview

#### Wrap-Up

**Building Tech III** CityTech

## GYM Roof: Roof by Extrusion Attach Top Bottom

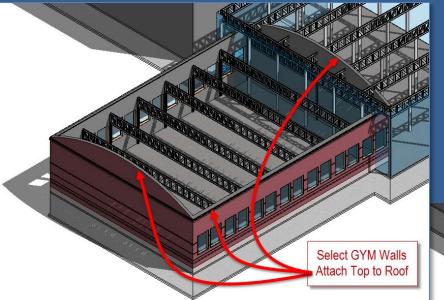

- Select all (4) GYM walls
- Attach Top / Bottom
- Select GYM Roof

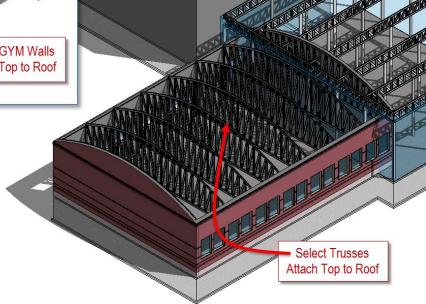

- Select all (4) GYM Trusses
- Attach Top / Bottom
- Select GYM Roof

## **Project Day 06**

GYM ROOF

•Add Levels

■Fix Walls

■Fix Walls
■Conflict

■Fix Atrium Truss

Roof by Footprint

■Pick Walls

■Overview ■Slope (2) Sides

■Overhang ■Wall Attach Top

■Conflicts

Slope (4) Sides

#### Truss

Attach Top / Bottom

Overview

Roof by Extrusion

**■Delete Root** 

■Set Working Plane
■Start-End-Radius

•Extrusion Length

Attach Top / Bottom

Overview

## Spline

Edit Profile

Update

Overview

## Wrap-Up

Building Tech III
CityTech

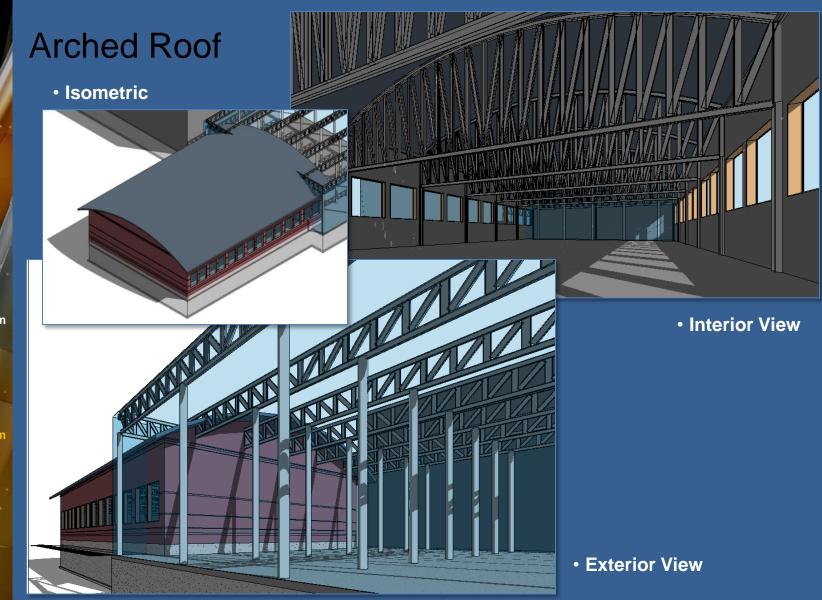

### **Project Day 06**

#### **GYM ROOF**

- Add Levels
- ■Fix Walls
- -FIX Wall:
- Fix Atrium Truss

#### **Roof by Footprint**

- Pick Walls
- Overview
- Slope (2) Sides
- Overhang
- Wall Attach Top
- Conflicts
- Slope (4) Sides

#### Truss

- Attach Top / Bottom
- Overview

## **Roof by Extrusion**

- **■Delete Roof**
- Set Working Plane
- Start-End-Radius
- Extrusion Length
- Attach Top / BottomOverview

#### Spline

- Edit Profile
- Update
- Overview

### Wrap-Up

Building Tech III
CityTech

## GYM Roof: Roof by Extrusion: Edit Profile / Spline

Save your file as: Roof by extrusion SPLINE

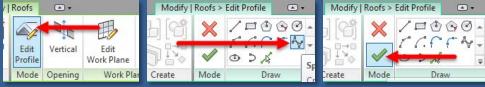

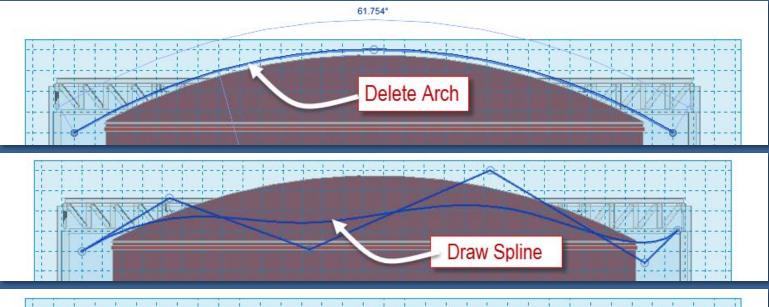

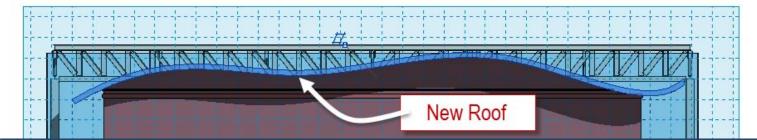

#### **Project Day 06**

#### **GYM ROOF**

- Add Levels
- ■Fix Walls
- •Conflict
- ■Fix Atrium Truss

#### **Roof by Footprint**

- Pick Walls
- Overview
- Slope (2) Sides
- Overhang
- ■Wall Attach Top
- Conflicts
- Slope (4) Sides

#### Truss

- Attach Top / Bottom
- Overview

## Roof by Extrusion

- **■Delete Roof**
- Set Working Plane
- ■Start-End-Radius
- Extrusion Length
- Attach Top / Bottom
- Overview

#### **Spline**

- Edit Profile
- Update
- Overview

### Wrap-Up

Building Tech III
CityTech

## GYM Roof: Roof by Extrusion: Edit Profile / Spline

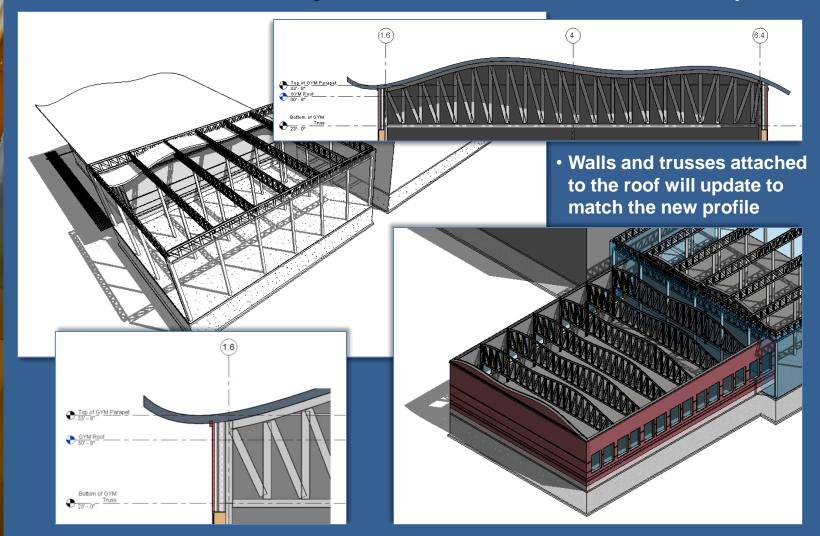

## **Project Day 06**

GYM ROOF

Add Levels

Fix Walls

-Conflict

Fix Atrium Truss

**Roof by Footprint** 

Pick Walls

Overview

■Slope (2) Sides

Overhang

■Wall Attach Top

Conflicts

Slope (4) Sides

#### Truss

•Attach Top / Bottom

Overview

**Roof by Extrusion** 

**■Delete Roof** 

Set Working Plane

Start-End-RadiusExtrusion Length

Attach Top / Bottom

Overview

### Spline

Edit Profile

-Update

Overview

### Wrap-Up

Building Tech III
CityTech

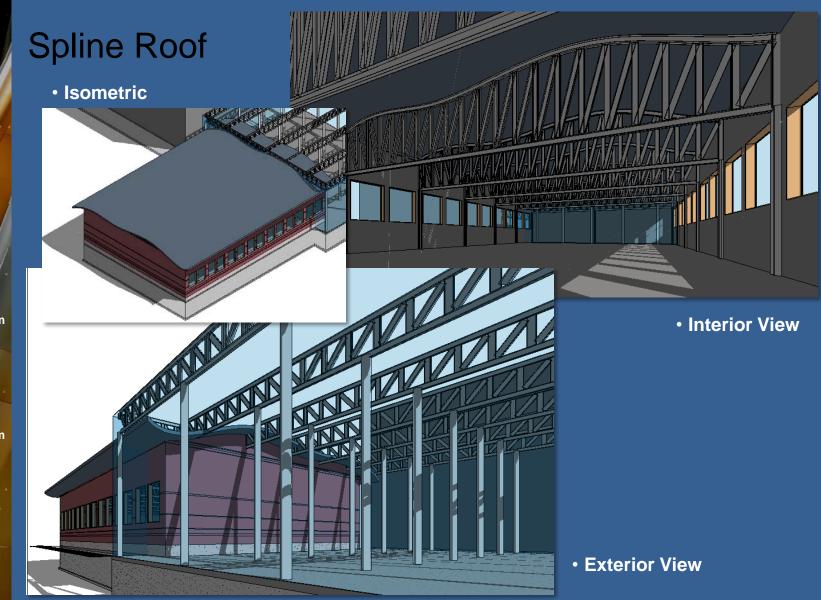

## **Project Day 06**

## GYM ROOF •Add Levels

Fix Walls

■FIX Walls
■Conflict

■Fix Atrium Truss

**Roof by Footprint** 

■Pick Walls

■Overview ■Slope (2) Sides

Overhang

■Wall Attach Top

Conflicts

Slope (4) Sides

#### Truss

\*Attach Top / Bottom

Overview

Roof by Extrusion

Delete Roof

-Cet Merkin

■Set Working Plane
■Start-End-Radius

Extrusion Length

Attach Top / Bottom

Overview

## Spline

Edit Profile

■Update

Overview

### Wrap-Up

Building Tech III
CityTech

## Day 17 / Revit Day 09 / Project Day 06 - Wrap Up

## **GYM ROOF**

- Add Levels
- Fix Walls
- Conflict
- Fix Atrium Truss

## **Roof by Footprint**

- Pick Walls
- Overview
- Slope (2) Sides
- Overhang
- Wall Attach Top
- Conflicts
- Slope (4) Sides

## Truss

- Attach Top / Bottom
- Overview

## **Roof by Extrusion**

- Delete Roof
- Set Working Plane
- Start-End-Radius
- Extrusion Length
- Attach Top / Bottom
- Overview

## **Spline**

- Edit Profile
- Update
- Overview